In this project, we'll create a resource allocation tracker for both Internal labor and Vendor labor. We will be leveraging the concepts learned in Section 1.

*Step 1:* Go to the bottom of your sheet and rename the tab to INTERNAL LABOR then click outside of the tab. Once, done, click on the '+' icon to open a new tab.

| 28    |   |                       |  |   |  |
|-------|---|-----------------------|--|---|--|
| 29    |   |                       |  |   |  |
|       |   | <b>Internal Labor</b> |  | ÷ |  |
| Ready | 悫 |                       |  |   |  |

*Step 2:* Name this new tab VENDOR LABOR.

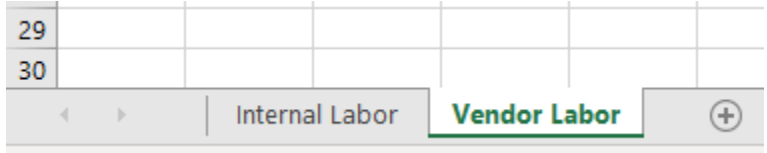

*Step 3*: Enter column header information as noted below. Leverage the column separators (highlighted in RED) to resize the columns the way you like.

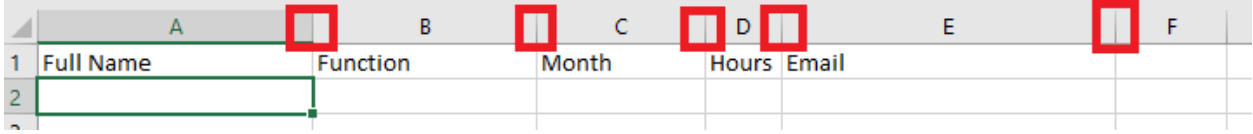

**Step 4:** Select row 1 where you just entered the headers and center justify the information leveraging the center icon in the ALIGNMENT group within the HOME menu.

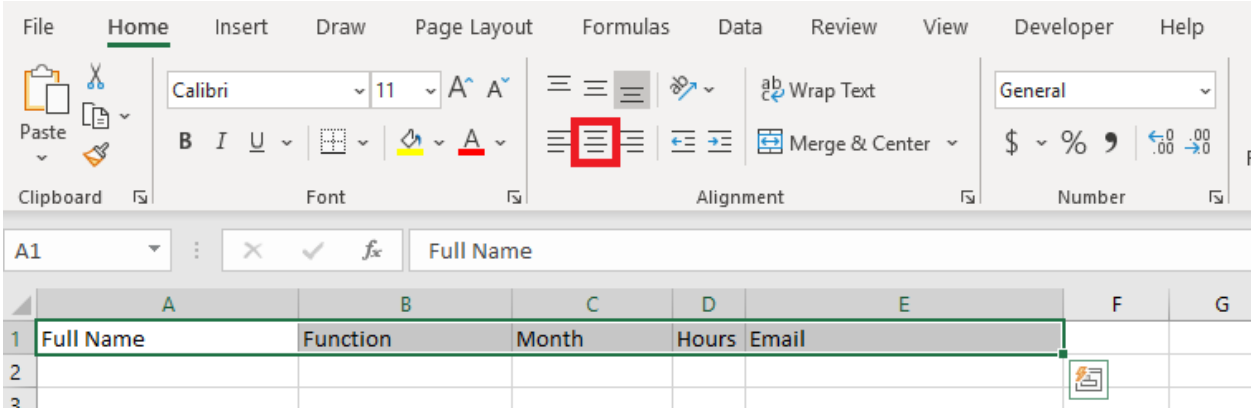

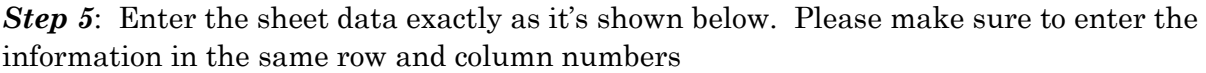

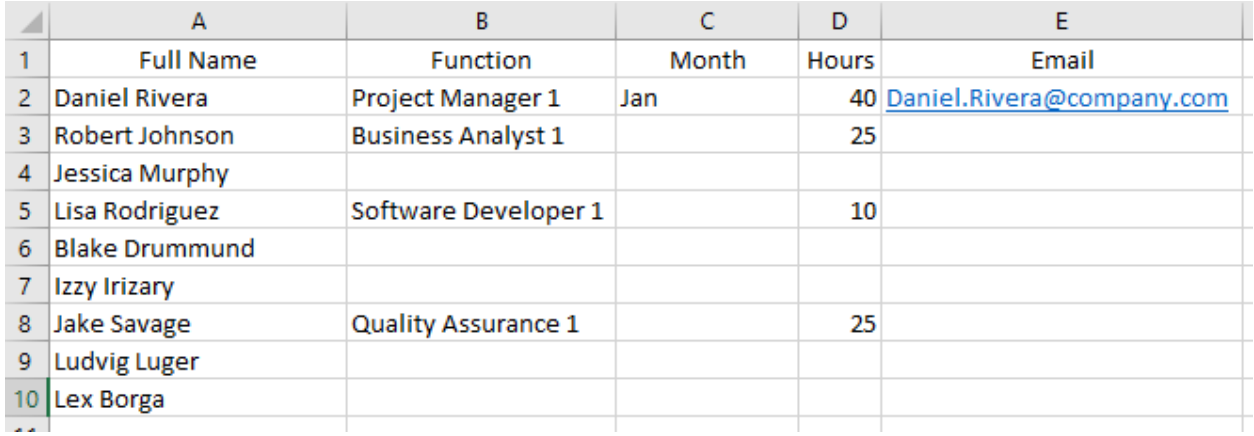

*Step 6*: Go to cell B3 then click and hold the cell handle (your cursor will turn into a black plus sign). Drag the handle down one cell so that Jessica Murphy becomes Business Analyst #2.

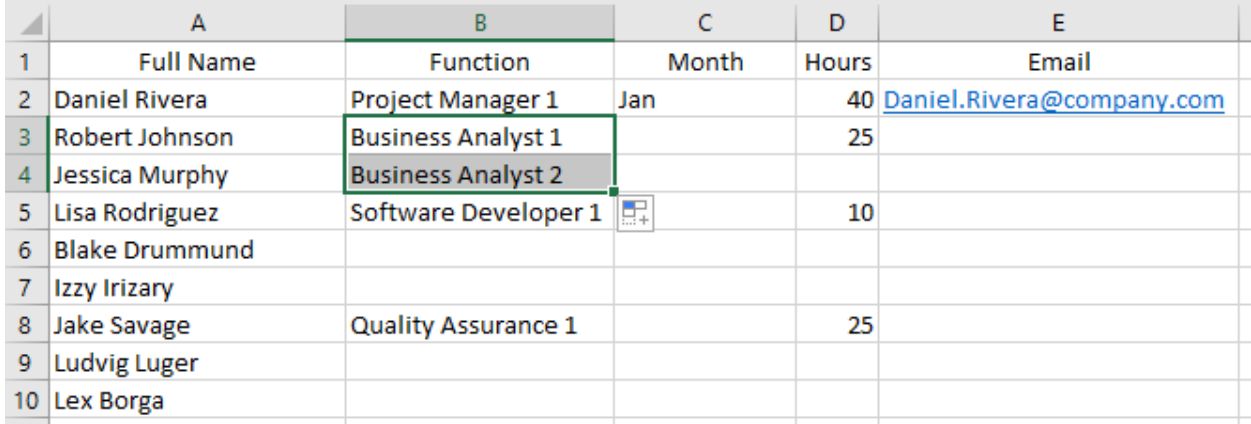

*Step 7*: Perform the same action on cells B5 and B8. Click and hold the cell handle then drag downward to add Software Developer and Quality Assurance resources as shown below…

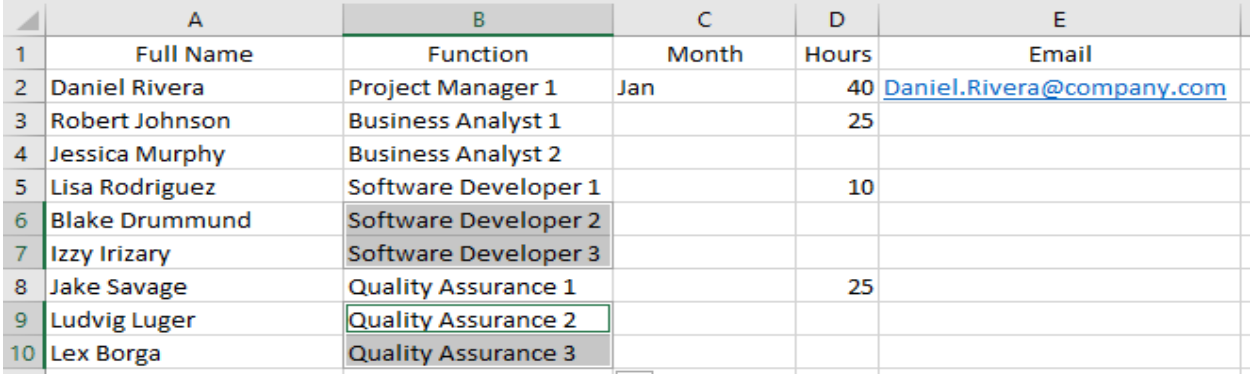

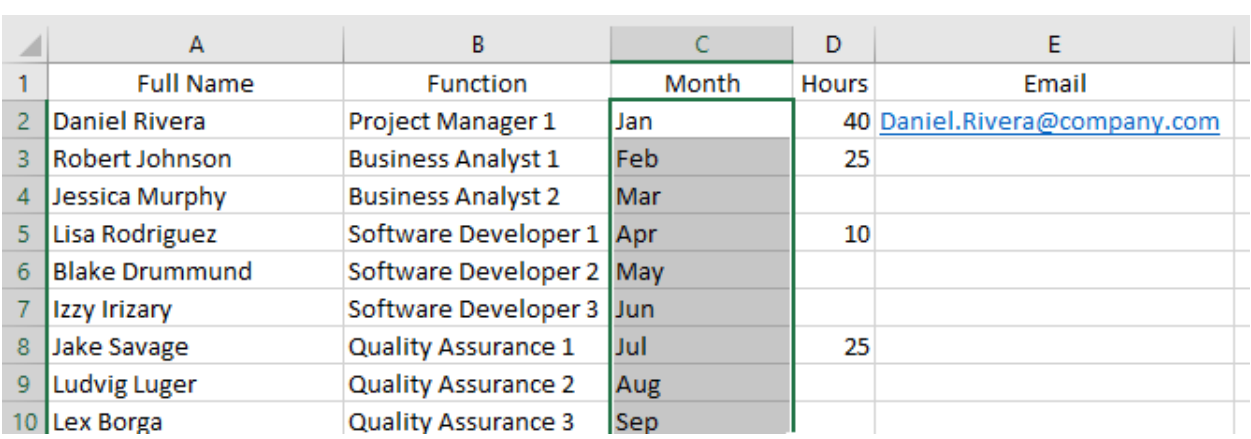

**Step 8:** Go to cell C2 and hover over the cell handle. Your cursor should turn into a black plus sign. Click and hold the cell handle then drag down Column C until you get to row 10.

**Step 9:** You will note that all the months subsequent to January were listed out. However, this is incorrect as this spreadsheet should only list resource allocations for the month of January. Go to Cell C3 and type "Jan' into that cell. Select both cells C2 and C3.

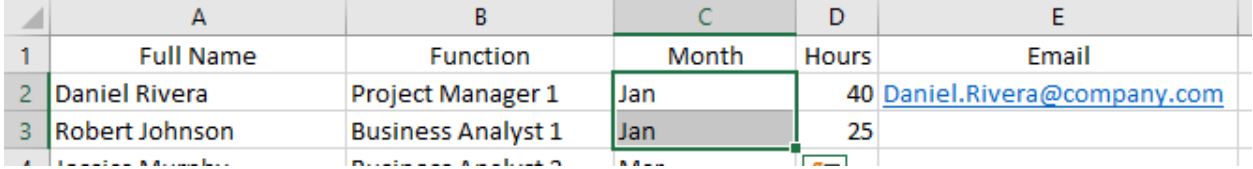

**Step 10:** With both cells selected, click and hold the cell handle then drag down to row 10. Now, only Jan is copied down the list instead of the months incrementing.

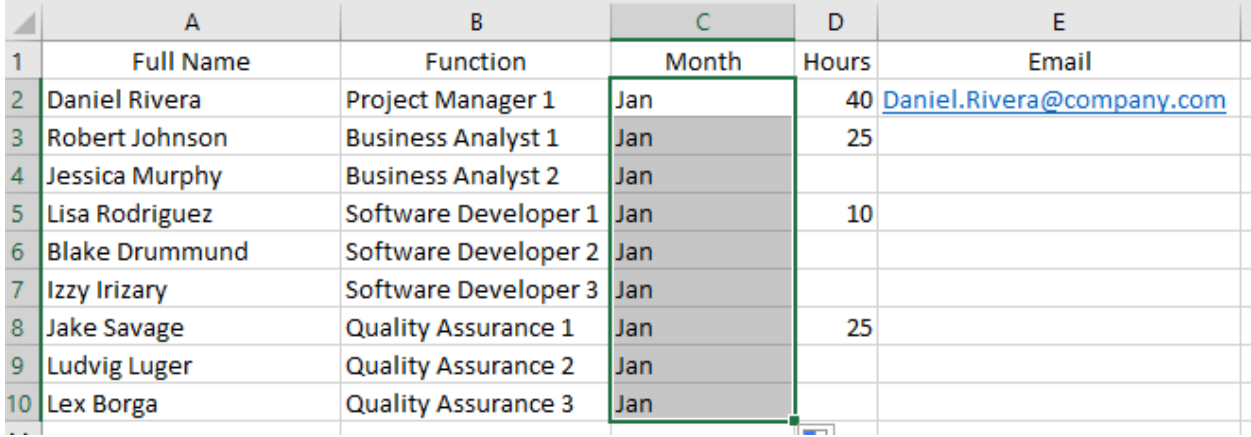

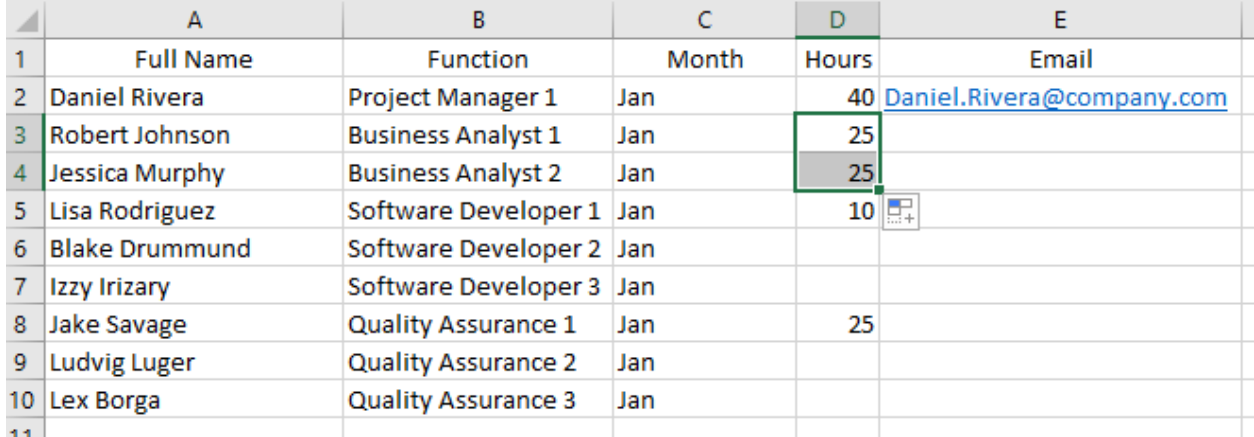

**Step 11:** Go to cell D3 and select it. Select the cell handle and drag it down so that 25 is copied down one cell. If you notice numerical values are copied and not incremented.

*Step 12*: Perform Step 11 again for cells D5 and D8 so that your sheet looks like the below image.

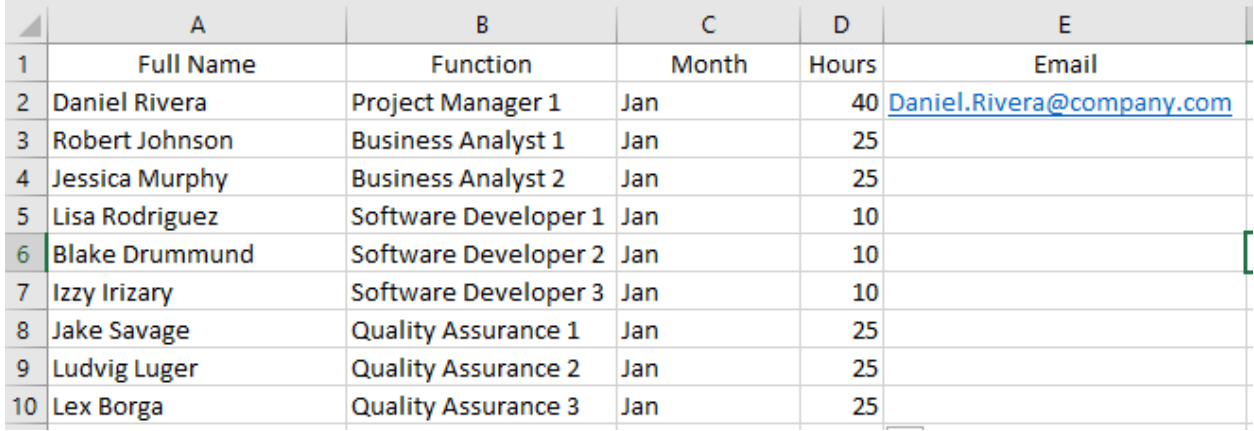

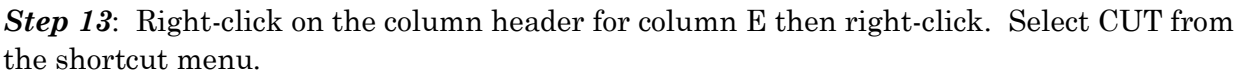

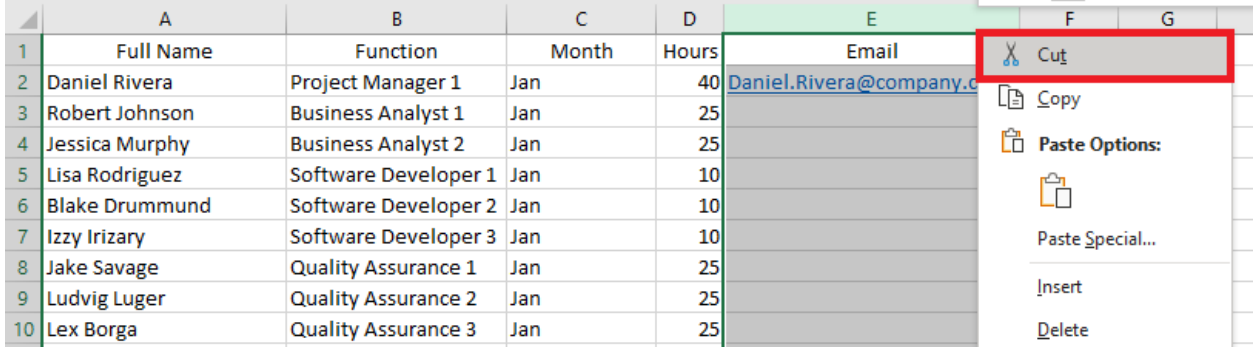

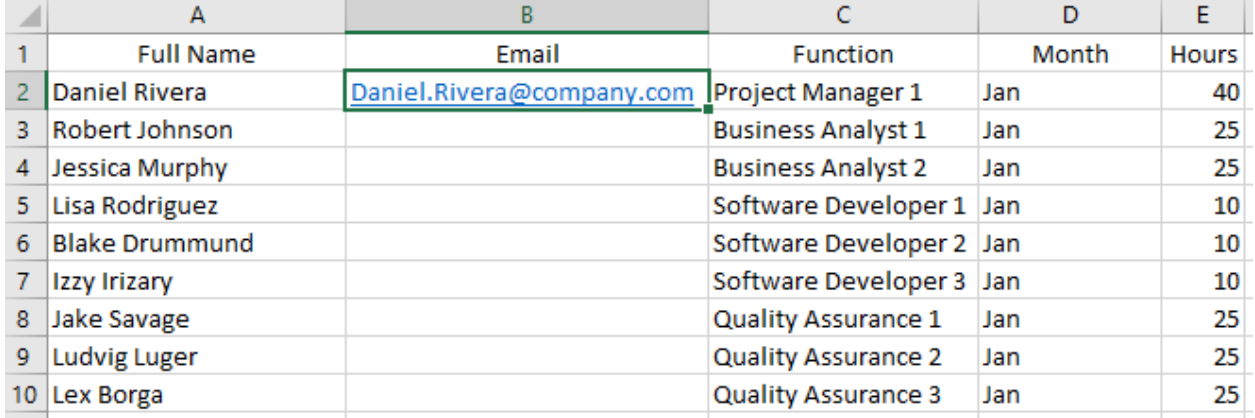

*Step 14*: Right-click on the column header for column B and select INSERT CUT CELLS from the shortcut menu.

**Step 15:** Since cell B2 is a hyperlink, you will need to click and hold for a couple of seconds to select this cell without hyperlinking to an email program. You will know the cell is selected when your cursor turns from a pointing finger to a white "plus" pointer. Click the cell handle and drag down to row 10. When done, you will notice a quick menu to the right of the cell handle. Click the drop-down arrow and a menu will appear. Select FLASH FILL and the names from Column A will automatically be filled as emails in Column B.

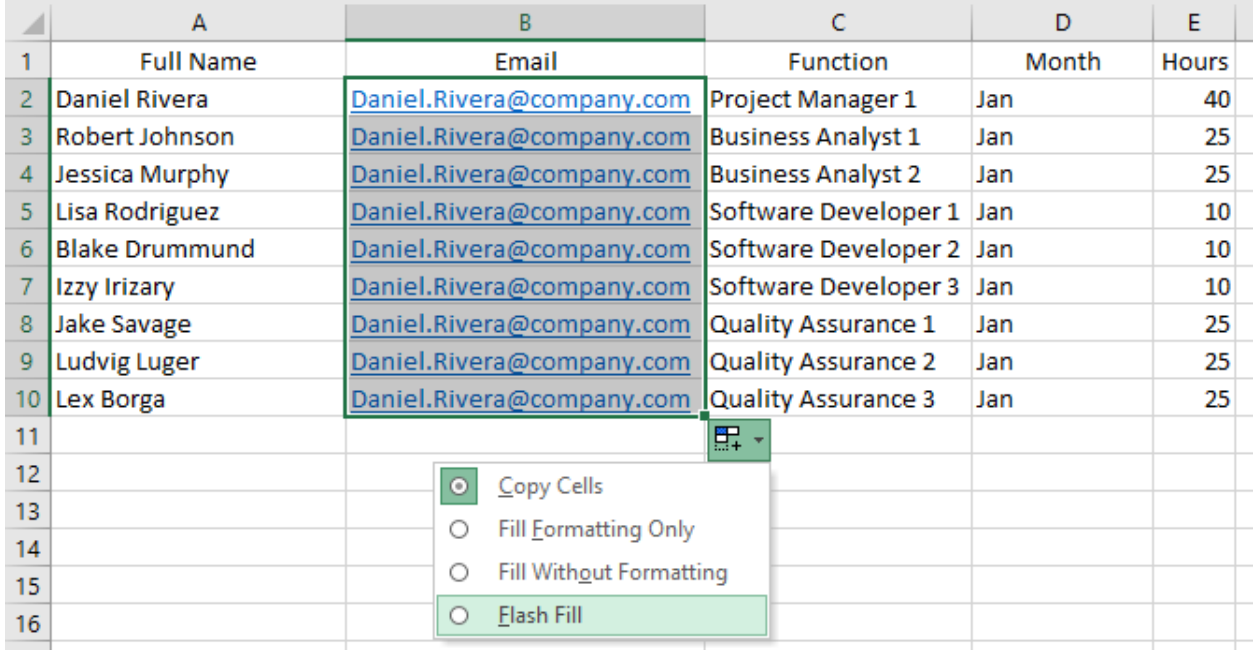

|                 | Α                     | в                                                   |                            | D     | E            |
|-----------------|-----------------------|-----------------------------------------------------|----------------------------|-------|--------------|
|                 | <b>Full Name</b>      | Email                                               | <b>Function</b>            | Month | <b>Hours</b> |
| $\mathcal{P}$   | <b>Daniel Rivera</b>  | Daniel.Rivera@company.com Project Manager 1         |                            | Jan   | 40           |
| 3.              | <b>Robert Johnson</b> | Robert.Johnson@company.cor Business Analyst 1       |                            | Jan   | 25           |
| $\overline{4}$  | Jessica Murphy        | Jessica.Murphy@company.com Business Analyst 2       |                            | Jan   | 25           |
| 5.              | Lisa Rodriguez        | Lisa.Rodriguez@company.com Software Developer 1 Jan |                            |       | 10           |
| 6               | <b>Blake Drummund</b> | Blake.Drummund@company.c Software Developer 2 Jan   |                            |       | 10           |
|                 | Izzy Irizary          | Izzy.Irizary@company.com                            | Software Developer 3 Jan   |       | 10           |
| 8               | Jake Savage           | Jake.Savage@company.com                             | <b>Quality Assurance 1</b> | Jan   | 25           |
| 9               | <b>Ludvig Luger</b>   | Ludvig.Luger@company.com                            | <b>Quality Assurance 2</b> | Jan   | 25           |
| 10 <sup>1</sup> | Lex Borga             | Lex.Borga@company.com                               | <b>Quality Assurance 3</b> | Jan   | 25           |
|                 |                       |                                                     |                            |       |              |

*Step 16*: Your spreadsheet should look similar to the one below.

This brings us to the end of this project. If you have any questions or comments, please feel free to contact me at: www.DanRiveraPMP.com/ms-excel-for-project-managers.